## **Como otimizar o processo de bloqueio/desbloqueio e alteração de limite de crédito de clientes?**

## Produto: Portal Executivo

1.0 Na página inicial do Portal Executivo clique na aba Administração, e em seguida na opção **Operaçõe s de cliente**.

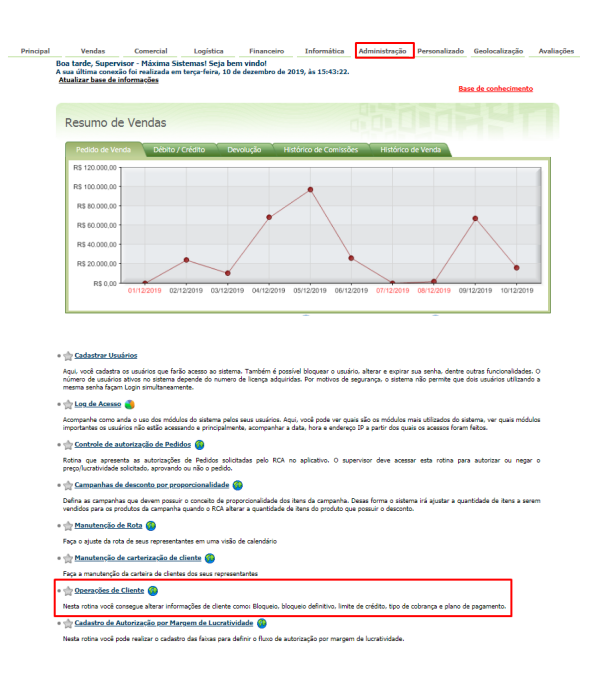

## Artigos Relacionados

- [Status de Entrega](https://basedeconhecimento.maximatech.com.br/display/BMX/Status+de+Entrega) [Como consultar informações](https://basedeconhecimento.maximatech.com.br/pages/viewpage.action?pageId=19562705)
- [no Painel de auditoria?](https://basedeconhecimento.maximatech.com.br/pages/viewpage.action?pageId=19562705)
- [Como configurar limite de dias](https://basedeconhecimento.maximatech.com.br/pages/viewpage.action?pageId=4653084)  [para mix de clientes?](https://basedeconhecimento.maximatech.com.br/pages/viewpage.action?pageId=4653084) [Geolocalização: Objetivo do](https://basedeconhecimento.maximatech.com.br/pages/viewpage.action?pageId=26675118)
- [Painel de Auditoria](https://basedeconhecimento.maximatech.com.br/pages/viewpage.action?pageId=26675118) [Como alterar o modo de](https://basedeconhecimento.maximatech.com.br/pages/viewpage.action?pageId=4653803)
- [pesquisa de produtos no](https://basedeconhecimento.maximatech.com.br/pages/viewpage.action?pageId=4653803)  [Pedido de Venda Android?](https://basedeconhecimento.maximatech.com.br/pages/viewpage.action?pageId=4653803)

## 1.1 Preencha o filtro com as informações solicitadas, como o cliente desejado.

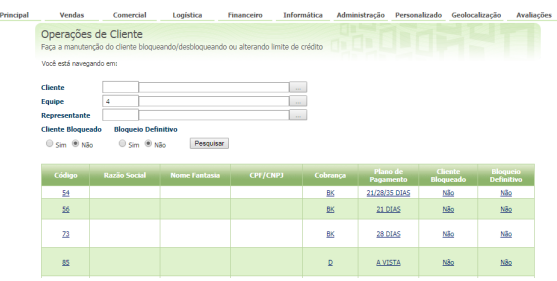

1.2 Será aberta uma janela com dados do cliente informado em filtro, e com informações como se ele está bloqueado e o valor atual do limite dele, nessa mesma tela tem opção de alterar o bloqueio e também o limite de crédito do cliente informado em filtro.

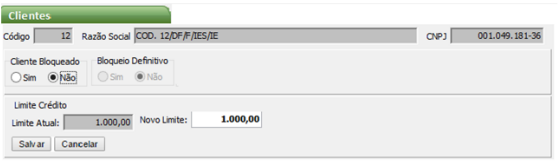

Artigo sugerido pelo analista Bruno Araujo.

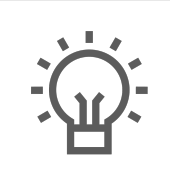

Não encontrou a solução<br>que procurava?

Sugira um artigo